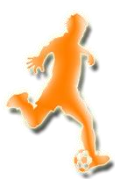

## 1.Registrieren

Dafür gehst du auf <forum.eus-manager.com> und drückst oben rechts auf **"Anmelden oder registrieren"**. Es öffnet sich ein Fenster: auf der linken Seite kannst du dich mit deinem bestehenden Account einloggen oder ein neues Konto erstellen indem du auf "**Benutzerkonto erstellen**" klickst. Nun findest du einige Informationen zu Haftungsbeschränkungen, Urheberrecht und Datenschutz, klicke jetzt auf den Button "akzeptieren". Im nächsten Schritt wählst du deinen **Nutzernamen** für das Forum und den Websoccer und gibst deine **E-Mail-Adresse** sowie dein **Passwort** an. Unter "Persönliche Informationen" wirst du nach deinem EUS-Verein gefragt, dies brauchst du erst ausfüllen, wenn du einen Verein zugeteilt bekommen hast.

Am Ende bestätigst du noch die Sicherheitsabfrage und klickst unten auf "Absenden". Nun schaust du in deine E-Mails, denn erst wenn deine E-Mail-Adresse bestätigt wurde, steht dem Abenteuer *EUS-Manager* nichts mehr im Wege.

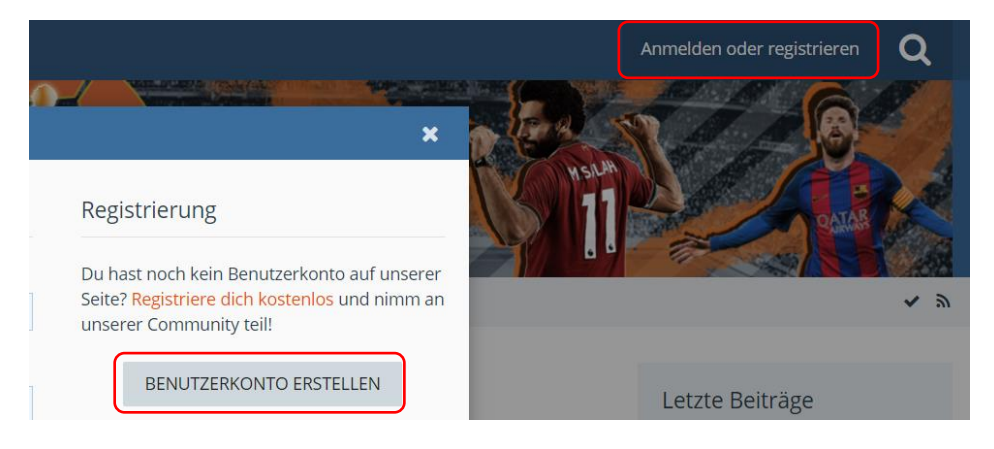

## 2.Vereinssuche

Dein Weg führt dich jetzt in den **Websoccer** [\(manager.eus-manager.com\)](manager.eus-manager.com). Da du aktuell vereinslos bist, gehst du über die Navigationsleiste "Home" >> "Freie Vereine". Dort siehst du alle aktuellen Vereine der 12 Ligen plus Nationalteam, die momentan nach einem Manager suchen. Du musst lediglich beachten, dass Vereine, die mit einem roten Pfeil (Legende der Icons am Ende der Seite) markiert sind bereits abgestiegen sind und nicht übernommen werden können. Fährst du mit der Maus über einen Verein, werden dir die wichtigsten Informationen angezeigt.

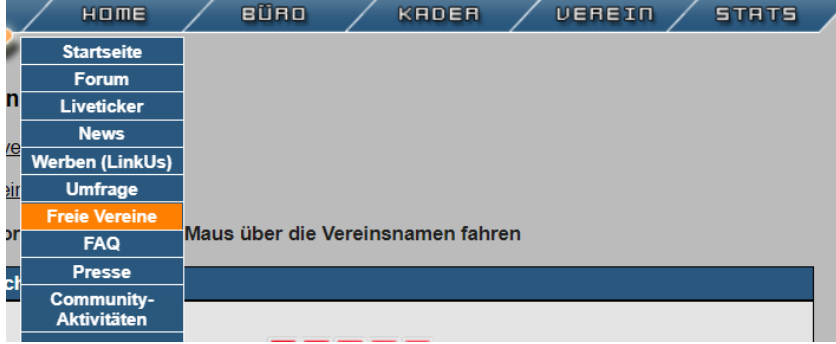

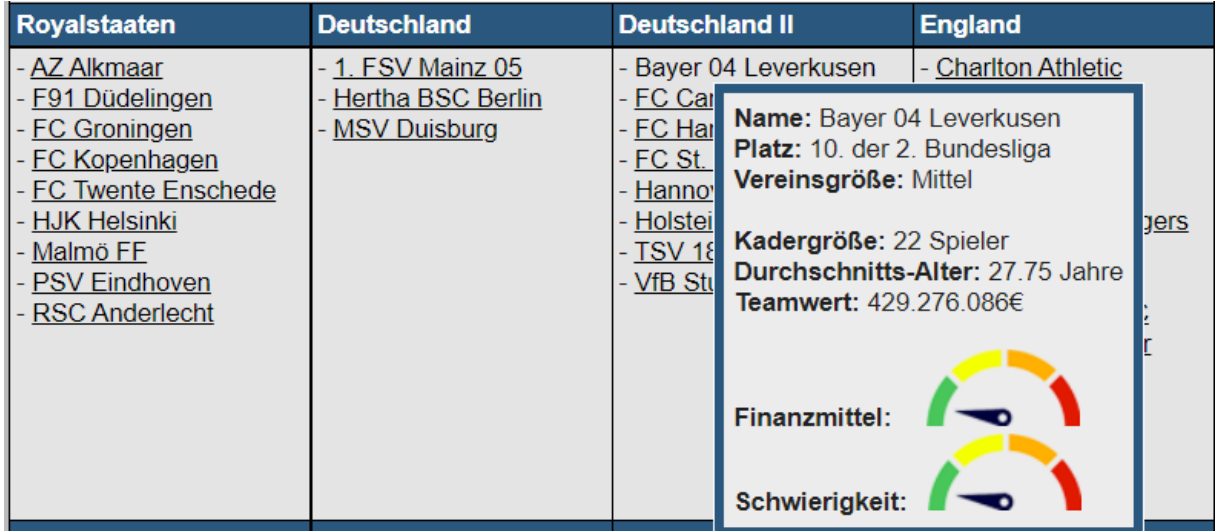

Hast du einen interessanten Verein gefunden, klickst du auf den Namen und landest auf dem Vereinsprofil. Dort findest du neben Statistiken, dem Spielplan und dem Trophäenraum auch wichtige Informationen zur Liga + Tabellenplatz, dem Kader, dem Stadion (maximal 90.000 Plätze möglich), und ob eine Jugend- und/oder Reservemannschaft vorhanden ist. Um einen Blick auf die Mannschaft zu werfen, drückst du auf die unterstrichene Zahl unter dem Punkt "Spieler/Durchschnittsalter". Jetzt siehst du alle Spieler der Kampfmannschaft inklusive Position, Marktwert (einer der Hauptfaktoren für die Stärke eines Spielers) und dem Alter.

Schau dir in Ruhe einige Vereine an, denn nicht immer sind die großen Namen auch in der EUS so stark (die EUS gibt es seit 2004 und daher haben sich mittlerweile auch kleine Vereine ganz nach oben gespielt).

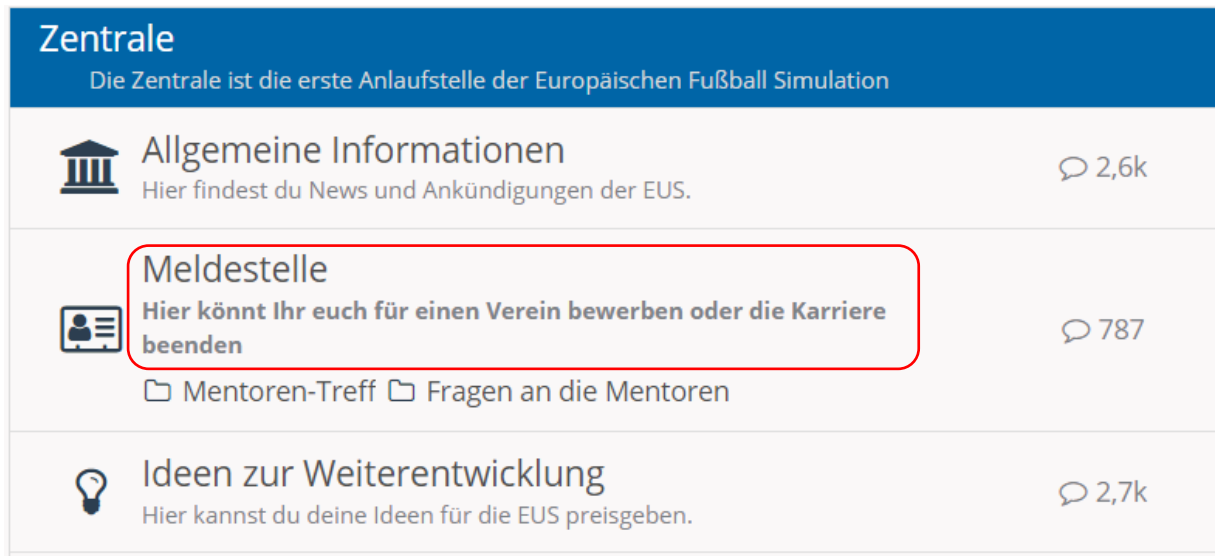

Sobald du deine **Entscheidung getroffen** hast, wechselst du wieder ins Forum und gehst in die **Meldestelle**. Dort eröffnest du ein **neues Thema und beantwortest alle Angaben**. Bei *Meldestelle* stehen zur Auswahl: Bewerbung, Interim, Kündigung, oder Vereinswechsel. Dort wählst du "Bewerbung" aus. Nun gibst du dem ganzen einen *Titel* (Vereinsname). Dann gibst du an *welchen Verein* du gerne übernehmen möchtest. Bei Bedarf kannst du im Feld darunter auch noch eine *Nationalmannschaft* nennen. *Mentor (ja/nein):* Wenn du möchtest, dass ein erfahrener User dir am Anfang hilft, kannst du hier "Ja" auswählen.

Hast du das Regelwerk und FAQ gelesen?: Das tust du natürlich und wählst dann "ja" aus Nun wirst du gefragt wie du auf die EUS aufmerksam wurdest und ob du dir deine *IP* mit einem anderen Manager teilst. Im untersten Feld kannst du noch einige Sätze schreiben. Was sind deine *Ziele*? Warum möchtest du den Verein übernehmen, etc. Jetzt ist alles erledigt, du musst du nur noch warten, bis ein Administrator dir deinen Verein zuteilt.

## 3. Die Vereinszuteilung!

### 3.1 Es kann losgehen!

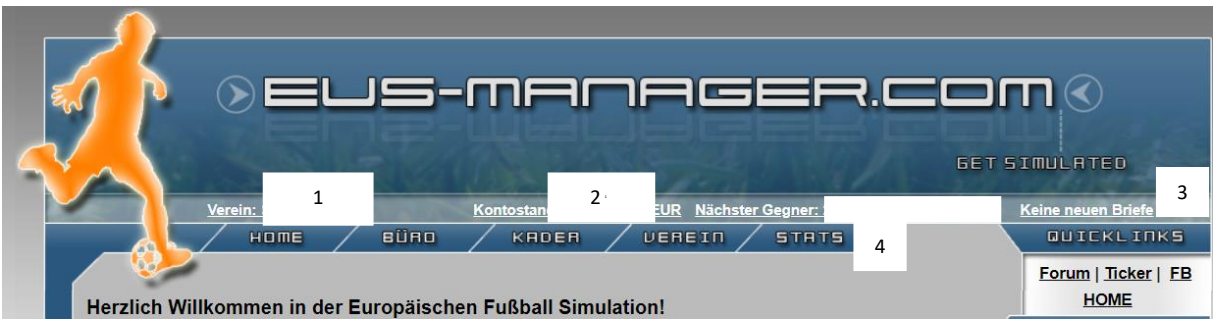

Nachdem dir dein Verein von einem Admin zugeteilt wurde kann es losgehen. Du landest im Websoccer auf der Startseite, von wo aus du auf alles zugreifen kannst. In der obersten Leiste findest du Direktlinks zu deinem Vereinsprofil (1), deinen Finanzen (2) und deinem Postfach (3). Direkt darunter befinden sich die Navigation (4) und Hinweise zur Teamvergabe. Noch weiter unten findest du die Übersicht mit allen neuen News der EUS, den aktuellen Topspielen und Bewerbungsphasen, sowie die Managermitteilungen. Auf der rechten Seite findest du Links zum Forum, dem Liveticker, unserer Facebookseite, sowie der Startseite des Websoccers. Unterhalb der Links bekommst du noch weitere Infos zu deinem Verein, unter anderem die Fanbeliebtheit und -erwartung, deinen Highscore, deinen Tabellenplatz und zum Training (grüne Schuhe = Training wurde eingestellt). Unterhalb davon findest du noch die Highscoreliste sowie die besten Torschützen der laufenden Saison.

#### **BÜRD** KADER VEREIN Beobachtungsliste **Nationalteam uropäischer Training** Reserve **Taktikschirm** Jugend n die EUS schrit Nominierungen > Jugend-NM

3.2 Dein Team & der Aufstellungsbildschirm

Gehst du in der Navigationsleiste auf "Kader" >>

**"Aufstellung"** kannst du deine Aufstellungen für alle vorhandenen Teams abgeben. Gehen wir nun auf **"Verein**" (bzw. Reserve, Jugend oder Nationalteam). Hier siehst du ganz oben Informationen zu deinem nächsten Spiel (unter "Info" gelangst du zum Spielbericht) und kannst deine *Formation auswählen*.

Außerdem findest du ganz unten auf der Seite den **kompletten Kader** deiner Mannschaft, inklusive aller wichtigen Werte, wie Position, Name, Nationalität, Alter und Marktwert, die Trainingswerte, die Noten und einige Statistiken.

- 1. Position, Name, Nationalität, Alter und Marktwert: Ein erster Anhaltspunkt welche Spieler du Aufstellen kannst. Der Marktwert ist der wichtigste Indikator für die Stärke deines Spielers, ein Spieler mit hohem Marktwert wird also sehr wahrscheinlich bessere Leistungen bringen als ein Spieler mit niedrigem Marktwert. Natürlich beenden Spieler auch ihre Karrieren: Feldspieler mit 36 und Torhüter mit 38 Jahren!
- 2. Trainingswerte: diese teilen sich in "Kondition, Frische, Zufriedenheit und Form" auf und werden mit Hilfe des Trainings verbessert, achte also darauf, dass du die Werte möglichst auf 100 hältst.
- 3. Noten: jeder eingesetzte Spieler erhält für seinen Einsatz eine Note, die sich aus positiven und negativen Aktionen innerhalb der Partie zusammensetzt. Unter "LN" findest du die Note des Spielers in der Letzten Partie, unter "HSN" den Durchschnitt aller Noten der Halbserie und unter "SN" den Durchschnitt aller Noten der gesamten Saison. Diese Noten spielen eine wichtige Rolle in den Marktwert-Anpassungen (siehe Punkt X).
- 4. Statistiken: Hier siehst du die Einsätze eines Spielers in der Halbserie (HS) und gesamten Saison (S), sowie die Anzahl seiner Tore (T) & Vorlagen (V) und ob er durch eine Sperre oder Verletzung ausfällt (f.a.)

```
Aufstellung:
```
Eine Aufstellung muss erneut abgegeben werden, wenn sich der Status des Spielers in der Zwischenzeit ändert (Verletzung, Sperre, Transfer...)

Formation:  $4 \vee - 4 \vee - 2 \vee$  Auswählen

Abwehr: Normal v Angriff: Normal v Taktik: Normal v

Nun hast du dir einen Überblick über deinen Kader verschafft und kannst eine den Stärken entsprechende **Formation auswählen**. Außerdem kannst du hier erste Einstellungen zur Taktik treffen. Unter "**Taktik**" wählst du die Ausrichtung deiner Mannschaft (Defensiv, Normal, Offensiv), unter "Angriff" (Angriff, Normal, Konter) wählst du deine Spielweise und unter "Abwehr" (Ball halten, normal, Pressing), ob du auf Ballbesitz gehen möchtest oder dem Gegner den Ball überlasst. Hast du deine Spieler aufgestellt und deine Taktik ausgewählt, entscheidest du dich noch für deine Standardschützen, sowie deinen Kapitän und fünf Auswechselspieler. Aus diesen fünf Spielern auf deiner Ersatzbank kannst du vor dem Spiel deine Wechsel einstellen, während des Livetickers ist dies nicht möglich! Willst du deine Aufstellung für die Zukunft speichern, setze den Haken bei "Vorherige Aufstellung für Zukünftige überschreiben".

Vorherige Aufstellung für Zukünftige überschreiben:

Jetzt kannst du unten auf "**Speichern**" klicken und dein Team ist für das nächste Spiel bereit!

#### 3.3 Form der Spieler

Du willst wissen welche Form dein Spieler hat? Das siehst du, wenn du Freundschaftsspiele machst. Beim Spiel siehst du unten nach dem Spielbericht den Punkt "Formgruppe" und neben Spieler eine Zahl von 1 bis 5. Das ist die Form. Wobei 1 für eine sehr gute Form steht und so die Gesamtstärke des Spielers verbessert.

## 3.3 Der Taktikschirm

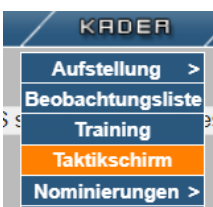

Unter "Kader" >> "Taktikschirm" findest du zusätzlich zum Aufstellungsschirm **weitere taktische Möglichkeiten**. Zunächst benennst du deinen Taktikschirm (Bezeichnung) und kannst anschließend deine Spielweise (fair/taktische Fouls/hart) und dein Passspiel (ausgewogen/kurz/lang/hoch) sowie den Einsatz (sehr niedrig/niedrig/normal/hoch/sehr hoch) deiner Mannschaft wählen. Des Weiteren findest du taktische Anweisungen (Pressing, Flügelspiel,…) und das Verhalten deiner Mannschaft bei Führung oder Rückstand. Schließlich gibst du noch an, für welche Mannschaft dieser Taktikschirm bestimmt ist. Sobald du den Schirm speicherst, gelangst du zur Übersicht, und musst den Schirm noch einmal gesondert aktivieren damit er auch genutzt wird!

#### 3.4 Das Training

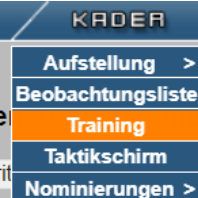

Nominierungen > Wie bereits erwähnt, kannst du mit Hilfe das Trainings die Trainingswerte deines Teams verbessern und so bessere Leistungen ermöglichen. Unter **"Kader" >> "Training**" findest du alles was du dafür brauchst. Oben kannst du auf verschiedene Möglichkeiten zugreifen (1) und das Mannschafts- und Gruppentraining festlegen, sowie Trainingslager buchen und Einzelgespräche führen. Wir interessieren uns zunächst aber für das **Mannschaftstraining**, klicke dazu auf "Mannschaftstraining festlegen". Nun kannst du das Tagestraining für deine Mannschaft bis zu **vier Wochen im Voraus** (stelle dafür die richtige Kalenderwoche ein) bestimmen. Ganz unten auf der Seite findest du eine Übersicht, welche Trainingseinheit, welche Werte, wie beeinflusst. Stelle nun das Training ein, dass deiner Meinung nach am schnellsten die Werte nach oben (100) treibt. Durch den Ausbau des Trainingsplatzes (siehe Vereinsumfeld) kannst du weitere Trainingseinheiten hinzufügen.

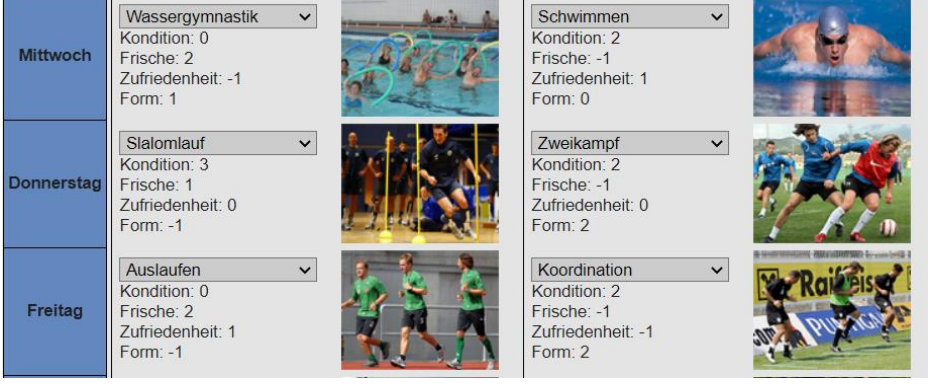

## 4. Sponsoren

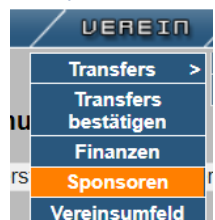

Vereinsumfeld | "Kader" >> "Sponsoren": Prüfe, ob dein Verein bereits Sponsoren für die aktuelle Saison ausverhandelt hat. Hast du das nicht, geht dir viel Geld verloren.

# 5. Transfers

Du hast mit einem anderen Manager verhandelt und ihr seid zu einer Einigung gekommen? Dann muss der **Transfer im Forum gepostet und im Websoccer beantragen werden**. Zuerst öffnet einer von euch beiden im Forum ein Thema unter "**Transferbestätigung**". Dort werden die Daten aller Spieler, die transferiert werden sollen (Name, Position, Alter, Marktwert) aufgelistet. Wenn du das Thema erstellt hast, speicherst du dir den Link.

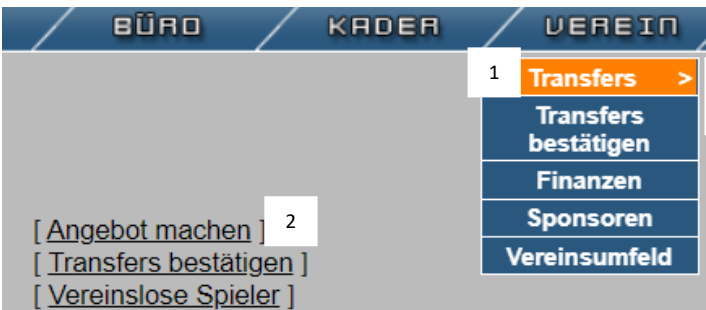

die von dir und dem anderen Verein auf die Transferliste gesetzt wurden.

Danach klickst du im Websoccer auf **"Verein" >> "Transfers"** (1). Jetzt markierst du den oder die Spieler, die in dem Transfer beteiligt sind und wählst unten im Dropdown "Auf Transferliste setzen" und bestätigst. Danach oben auf "Angebot machen" (2) bzw. "**Transfer bestätigen**", wenn dein **Gegenüber** den Transfer **zuerst** meldet. Als ersten Schritt wählst du den Verein aus, mit dem du einen Transfer machen willst. Jetzt siehst du die Spieler

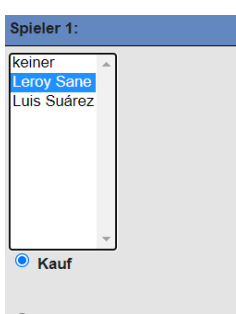

 $\bigcirc$  Leihe Du markierst den Spieler und wählst ob es sich um einen Kauf oder Leihe handelt. Du kannst bis zu 3 Spieler markieren. Ganz unten wird nun die Ablösesumme eingegeben (falls eine vorhanden ist). Zum Schluss fügst du den Link ein, den du dir am Anfang gespeichert hast. Jetzt kannst du das **Angebot abgeben**.

## 6. FAQ

Im FAQ findest du weitere hilfreiche Informationen zu Regeln, Transfers oder Auktionen: <https://manager.eus-manager.com/faq.php>